# **LDAP\_Servers**

- [Introduction](#page-0-0)
- [How Does it Work?](#page-0-1)
- [Creating a LDAP Server Entry](#page-0-2)
- [View a LDAP Server Details](#page-1-0)
- [Database Schema](#page-2-0)
- [API / Web Access](#page-2-1)

#### <span id="page-0-0"></span>Introduction

Open-AudIT can be configured to use LDAP servers (Microsoft Active Directory and/or OpenLDAP) to authenticate and authorize a user and in addition, to create a user account in Open-AudIT using assigned roles and orgs based on LDAP group membership.

# <span id="page-0-1"></span>How Does it Work?

If using Active Directory, you do not need to populate the user\_dn or user\_membership\_attribute attributes. These are used by OpenLDAP only.

If the user logging on to Open-AudIT does not have the access to search LDAP, you can use another account which does have this access. Use the dn\_ac count and dn\_password to configure this.

#### **Examples:**

If you need to configure OpenLDAP access for your users and a given users access DN is normally uid=username@domain, cn=People, dc=your, dc=domain,dc=com then you should set base\_dn to dc=your,dc=domain,dc=com and user\_dn to uid=@username@@domain,cn=People. The special words @username and @domain will be replaced by the login details provided by your user on the login page.

If you need to configure Active Directory access, you can usually use the example of cn=Users,dc=your,dc=domain,dc=com for your base\_dn. here is no need to set user\_dn.

These are only examples. You may need to adjust these attributes to suit your particular LDAP.

If you are using Open-AudIT Professional or Enterprise and you enable LDAP and you wish for user accounts to be automatically created at logon, you must edit the (text) file:

Linux – /usr/local/omk/conf/opCommon.nmis

Windows – c:\omk\conf\opCommon.nmis

And ensure that auth\_method\_1 is set to openaudit.

# <span id="page-0-2"></span>Creating a LDAP Server Entry

A LDAP Server can be created using the web interface if a user has a role that contains the ldap\_servers::create permission. Go to menu: Admin -> Ldap Servers-> Create Ldap Server. There is also a create button on the collection page.

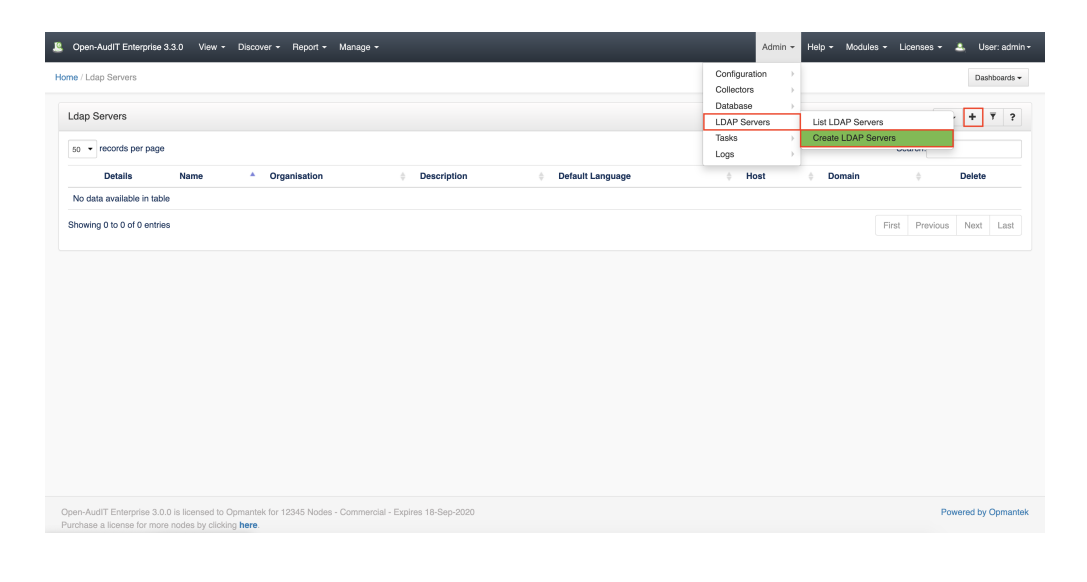

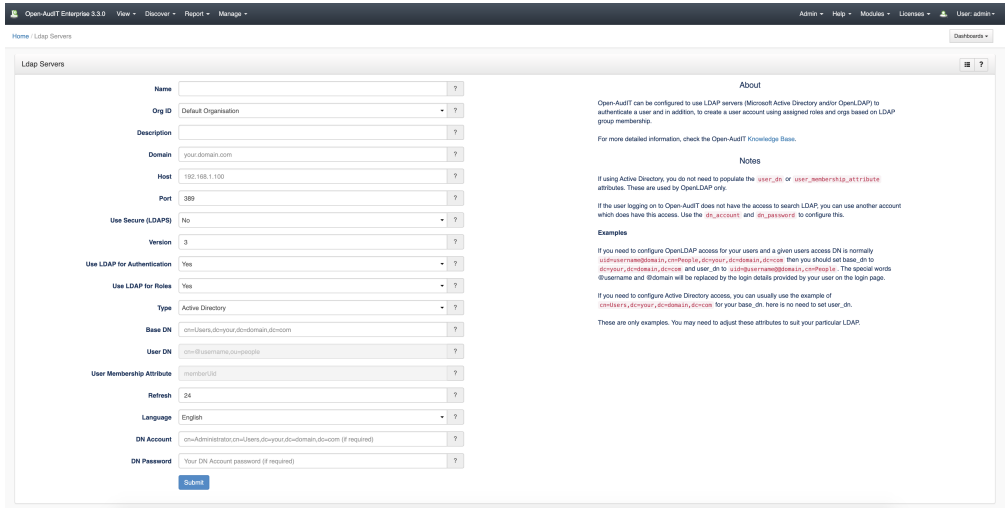

#### <span id="page-1-0"></span>View a LDAP Server Details

Go to menu: Admin -> Ldap Servers-> List Ldap Servers.

You will see a list of Ldap Servers. You can view the details of a Ldap Server by clicking on the blue view icon.

You can also edit or delete the entry.

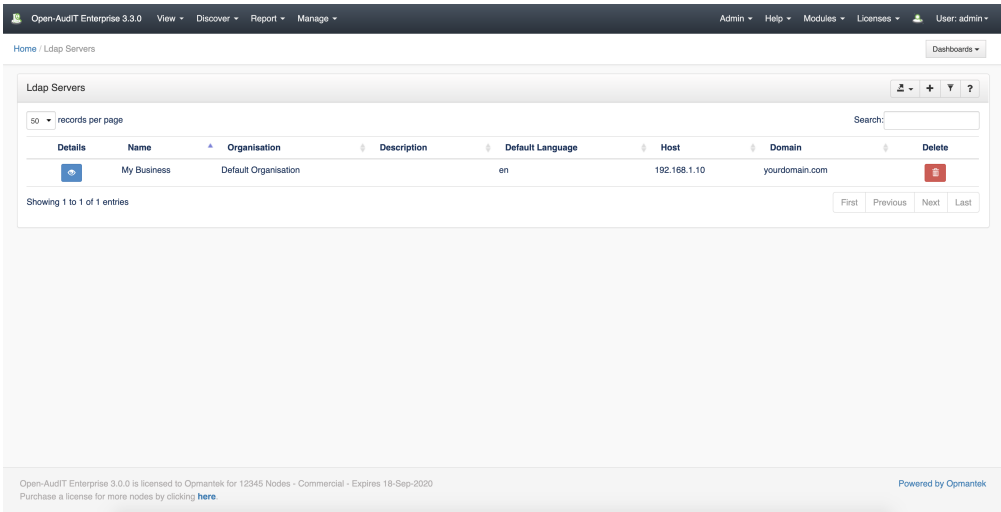

### <span id="page-2-0"></span>Database Schema

The database schema can be found in the application is the user has database::read permission by going to menu: Admin -> Database -> List Tables, then clicking on the details button for the table.

# <span id="page-2-1"></span>API / Web Access

You can access the collection using the normal Open-AudIT JSON based API. Just like any other collection. Please see [The Open-AudIT API](https://community.opmantek.com/display/OA/The+Open-AudIT+API) documentation for further details.